Copyright © 2022 by LAUNCH TECH. CO., LTD. All rights reserved. No part of this publication may be reproduced, stored in a retrieval system, or transmitted in any form or by any means, electronic, mechanical, photocopying, recording or otherwise, without the prior written permission of LAUNCH.

- Always perform automotive testing in a safe environment.
- Wear an ANSI-approved eye shield when testing or repairing vehicles.
- The vehicle shall be tested in a well-ventilated work area, as engines produce various poisonous compounds (hydrocarbon, carbon monoxide, nitrogen oxides, etc.)
- Do not connect or disconnect any test equipment while the ignition is on or the engine is running.
- Put blocks in front of the drive wheels and never leave the vehicle unattended while testing.
- Do not drive the vehicle and operate the test equipment at the same time. Any distraction may cause an accident.
- Keep clothing, hair, hands, tools, test equipment, etc. away from all moving or hot engine parts.
- Keep a fire extinguisher suitable for chemical, gasoline and electrical fires nearby.
- Before starting the engine, put the gear lever in NEUTRAL (for manual transmission) or PARK (for automatic transmission) to avoid injury.
- To avoid damaging the test equipment or generating false data, please make sure the vehicle battery is fully charged and the connection to the vehicle DLC (Data Link Connector) is clear and secure.
- Automotive batteries contain sulfuric acid that is harmful to skin. In operation, direct contact with the automotive batteries should be avoided. Keep the ignition sources away from the battery at all times.
- CAUTION: Please use the included power adapter to charge your tool. No responsibility can be assumed for any damage or loss caused as a result of using power adapters other than the one supplied.
- DANGER: Do not attempt to replace the internal rechargeable lithium battery. Risk of explosion if the battery is replaced with an incorrect type. Contact the dealer for factory replacement.
- $\cdot$  The tool is a sealed unit. There are no end-user serviceable parts inside. All internal repairs must be done by an authorized repair facility or qualified technician. For any inquiry, please contact the dealer.

Before using this test equipment, please read the following safety information carefully.

#### **Safety Instructions**

All information, specifications and illustrations in this publication are based on the latest information available at the time of printing. Due to continuing improvements, actual product may differ slightly from the product described herein and LAUNCH reserves the right to make changes at any time without prior notice.

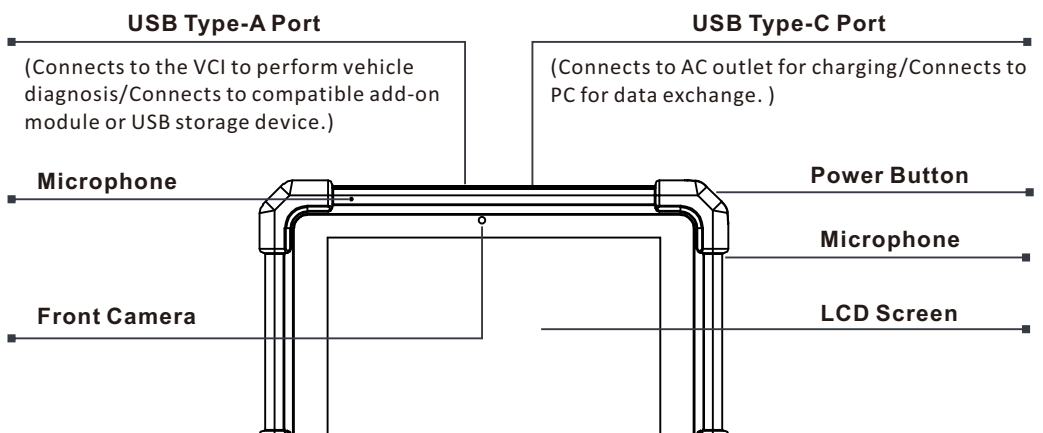

Please use the included power adapter to charge your tool. No responsibility can be assumed for any damage or loss caused as a result of using power adapters other than the one supplied.

 $\cdot$  If the battery remains unused for a long period of time or the battery is completely discharged, it is normal that the tool will not power on while being charged. Please charge it for a period of 5 minutes and then turn it on.

#### **Disclaimer of Warranties and Limitation of Liabilities**

#### **Copyright Information**

 $\mathbf{F}$  Note: When the VCI dongle is connected to the tablet via data cable, the system will switch to USB mode automatically and the wireless communication becomes disabled.

**I** Note: When connecting the non-OBD II vehicle's DLC(Data Link Connection), please check the type of the DLC and select the corresponding non-16pin connector or adapter cable (optional). After use, please remember to unplug it from the vehicle's DLC.

#### **Display Tablet VCI (Vehicle Communication Interface)**

The display tablet acts as the central processing system, which is used to receive and analyze the live vehicle data from the VCI and then output the test result.

For details on how to charge, refer to Section 1 "Charging & Turning On".

**Quick Start Guide**

## **Z** Notes:

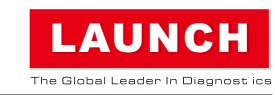

**1 Turbo III** 

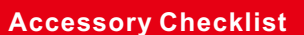

A tablet for showing test results.

**Display Tablet**

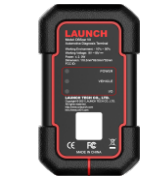

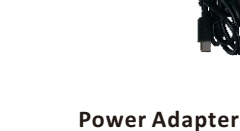

To supply power to the tablet through connection to AC outlet.

exchange data.

**Type A to Type C Data Cable**  To connect the tablet to PC to

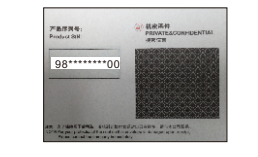

**Private & Confidential Sheet** A piece of paper bearing Product S/N and Verification Code, which is required for your VCI activation.

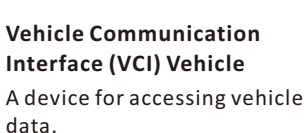

To connect the VCI device to vehicle's DLC. **VCI Diagnostic Cable** 

The following accessory items are only for reference. Please consult from the local agency or check the package list supplied with the tool together.

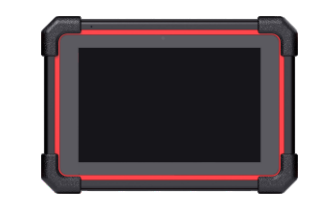

The VCI dongle can work as a Vehicle Communication Interface device. It is used to read the vehicle data and then send it to the tablet via wireless (BT) communication or data cable connection.

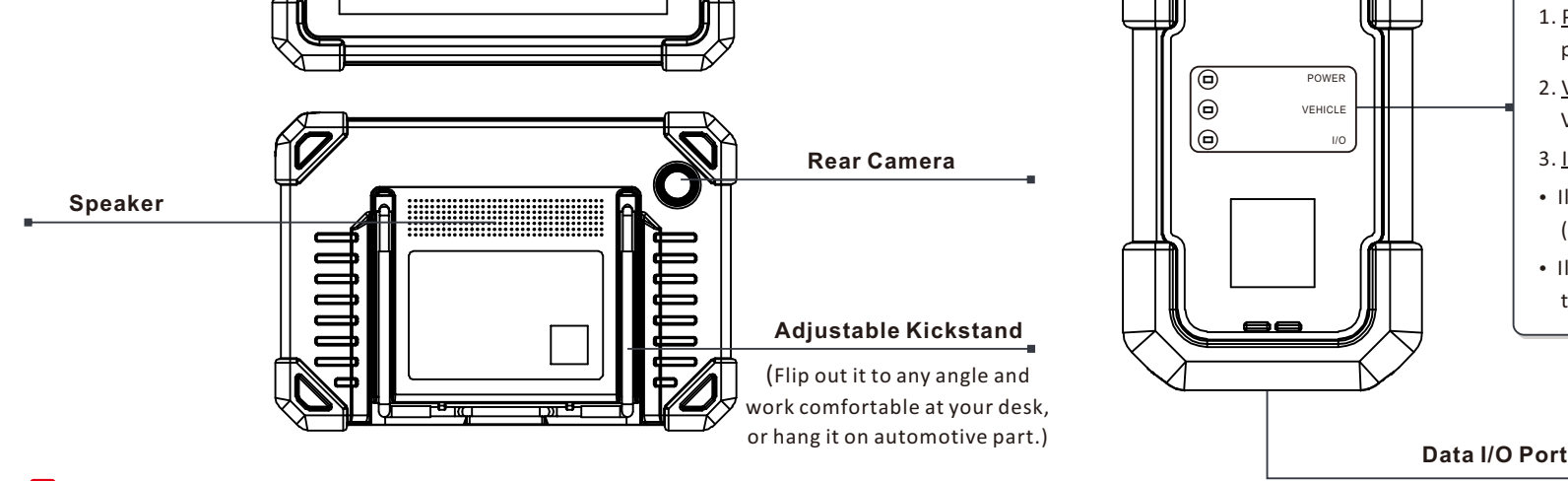

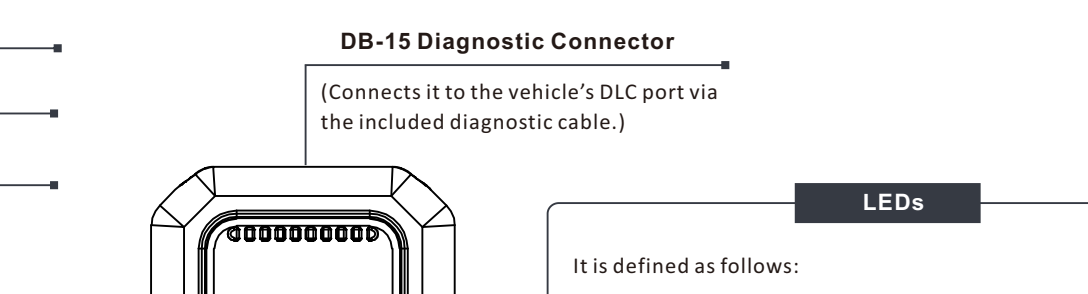

(Connects it to the tablet to perform vehicle diagnosis via the data cable.)

- 1. Power: Illuminates solid RED when the VCI is powered on.
- 2. Vehicle: Illuminates GREEN and flashes when the VCI is communicating with the vehicle.
- 3. I/O:
	- Illuminates BLUE when the VCI is working in wireless (BT) communication mode.
- Illuminates RED when the VCI is connected to the tablet via data cable.

#### **THANK YOU FOR CHOOSING LAUNCH!**

**If you have any questions or comments please forward them to:** 

**1820 S. Milliken Ave. Ontario, CA 91761 Monday - Friday 5 am - 5 pm PST Fax: 562-463-1590 LAUNCH Tech USA Product Support Phone: 877-528-6249 xt: 4** 

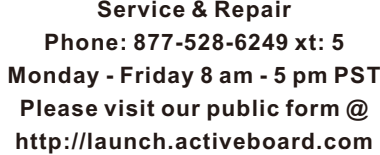

**Quick Start Guide**

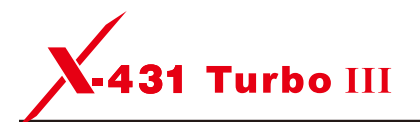

# LAUNCH

#### **5. Preparation & Connection**

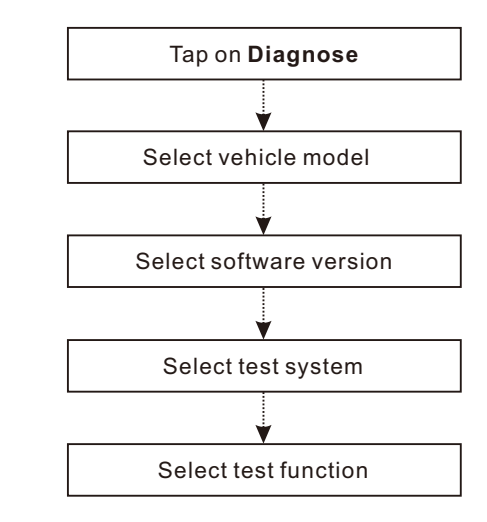

For more detailed operations, please refer to the User Manual.

**Note:** To enjoy more capabilities and functions, you are suggested to check for updates on a frequent basis and keep synchronized with the latest available software.

#### **6. Start Diagnostics**

This helps repair shops or mechanics to diagnose a remote vehicle, and launch instant messages, allowing for improved efficiency and faster repairs.

This tool supports three kinds of diagnosis approaches: Smart Diagnosis, Manual Diagnosis and Tech to Tech Remote Diagnosis.

Through simple wireless communication between the tablet and VCI, the system will guide you directly to the fix and help you eliminate guesswork, without step-by-step manual menu selection.

#### **Smart Diagnosis(AutoDetect):**

#### **Manual Diagnosis:**

- 1. On the home screen, select **Settings -> Network & Internet -> WLAN**.
- 2.Select the Wi-Fi switch to ON, the tablet will start searching for available wireless networks.
- 3.Select a wireless network:
	- If the chosen network is open, the tablet will connect automatically.
	- If the selected network is encrypted a network password will need to be entered.

You need to manually select the menu-driven command.

#### **Tech to Tech:**

For new users, the Manual Diagnosis is recommended as follows:.

## **1. Charging & Turning On**

## **2. Changing Language**

#### **4. Register & Update**

#### **3. Wi-Fi Setup**

#### **4. Register & Update(Cont.)**

- 1. Plug one end of the included power adapter into the charging port of the tablet, and then other end into the AC outlet.
- 2. Once the battery is fully charged, disconnect the power adapter from the AC outlet.
- 3. Press the[POWER] button on the tablet, the system starts initializing and then enters the home screen.

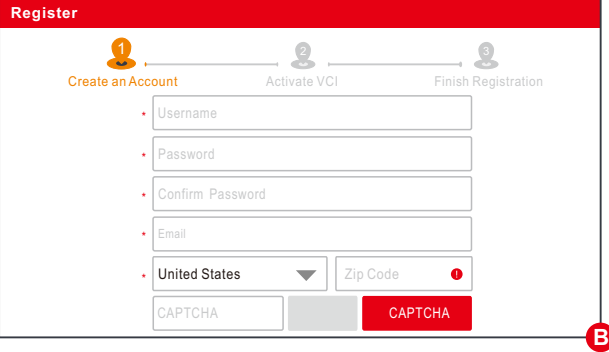

The tablet supports multiple languages. To change the language of the tool, please do the following:

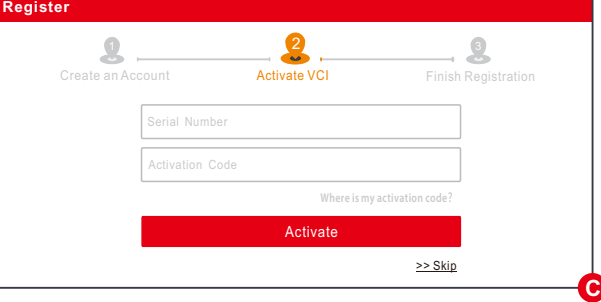

- 1. On the home screen, tap on **Settings -> System -> Language & input -> Languages**.
- 2. Tap on **Add a language**, and then choose the desired language from the list.
- 3. Tap and hold the desired language and drag it to the top of the screen and then release it, the system will change into the target language.

The tablet has a built-in Wi-Fi module that can be used to get online. Once you're online, you can register your tool, update the diagnostic software & APK, surf the Internet and send email on your network.

- **Register/Login** Has this unit been registered? New Customer **Existing Customer A**
- **31 Turbo III**

 $\mathbf{E}'$  Note: For non-OBD II vehicles, a non-16pin connector(adapter cable) is required. Refer to the User Manual for more detailed connection method.

**2.** Create an App Account: Input the information (items with \* must be filled) and then tap on **Register**. Refer to Figure **B**.

**3.** Activate VCI: Input the Product S/N and Activation Code (can be obtained from the password envelope), and then tap on **Activate**. Refer to Figure **C**.

**4.** Finish Registration: To download the diagnostic software, tap on **OK** to navigate to the download page.

On the download page, tap on **Update** to start downloading until it is complete.

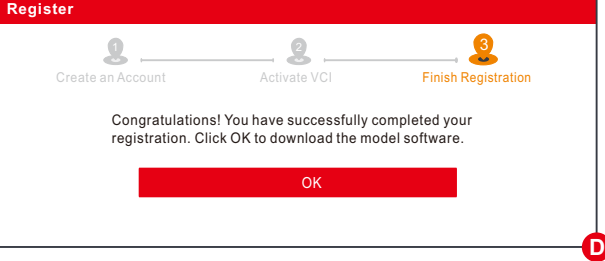

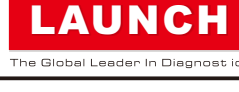

For passenger cars, the DLC is usually located 12 inches away from the center of the instrument panel, under or around the driver's side for most vehicles. For some vehicles with special designs, the DLC may vary. Refer to the following figure for possible DLC location.

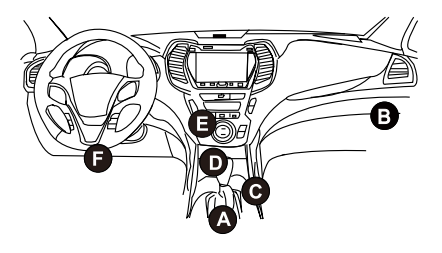

#### **2. Connection**

For vehicles equipped with OBD II diagnostic socket, connect the VCI dongle to the vehicle's DLC via the included diagnostic cable.

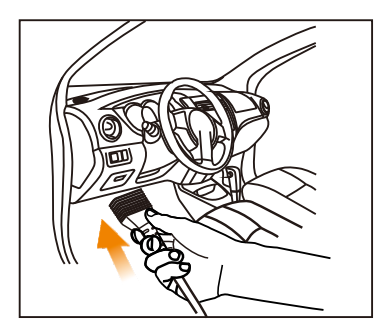

Before diagnosing, please make sure the following conditions are met:

#### **1. Preparation**

- 1). The ignition is turned on.
- 2). The vehicle battery voltage range is 11-14Volts.
- 3). Locate the vehicle's DLC(Data Link Connector) port.

- A. Opel, Volkswagen, Audi
- B. Honda
- C. Volkswagen
- D. Opel, Volkswagen, Citroen
- E. Changan
- F. Hyundai, Daewoo, Kia, Honda, Toyota, Nissan,

Mitsubishi, Renault, Opel, BMW, Mercedes-Benz, Mazda, Volkswagen, Audi, GM, Chrysler, Peugeot, Regal, Beijing Jeep, Citroen and most prevailing models

If the DLC cannot be found, refer to the vehicle's service manual for the location.

1. Launch App: On the home screen, tap the application icon to launch it, the following popup will appear on the screen.

A. If you are a new user, tap on **New Customer** in Fig. A

to start your sign-up. Refer to Steps 2-4.

B. If you have registered to be a member, tap on **Existing** 

**Customer** to login the system directly.

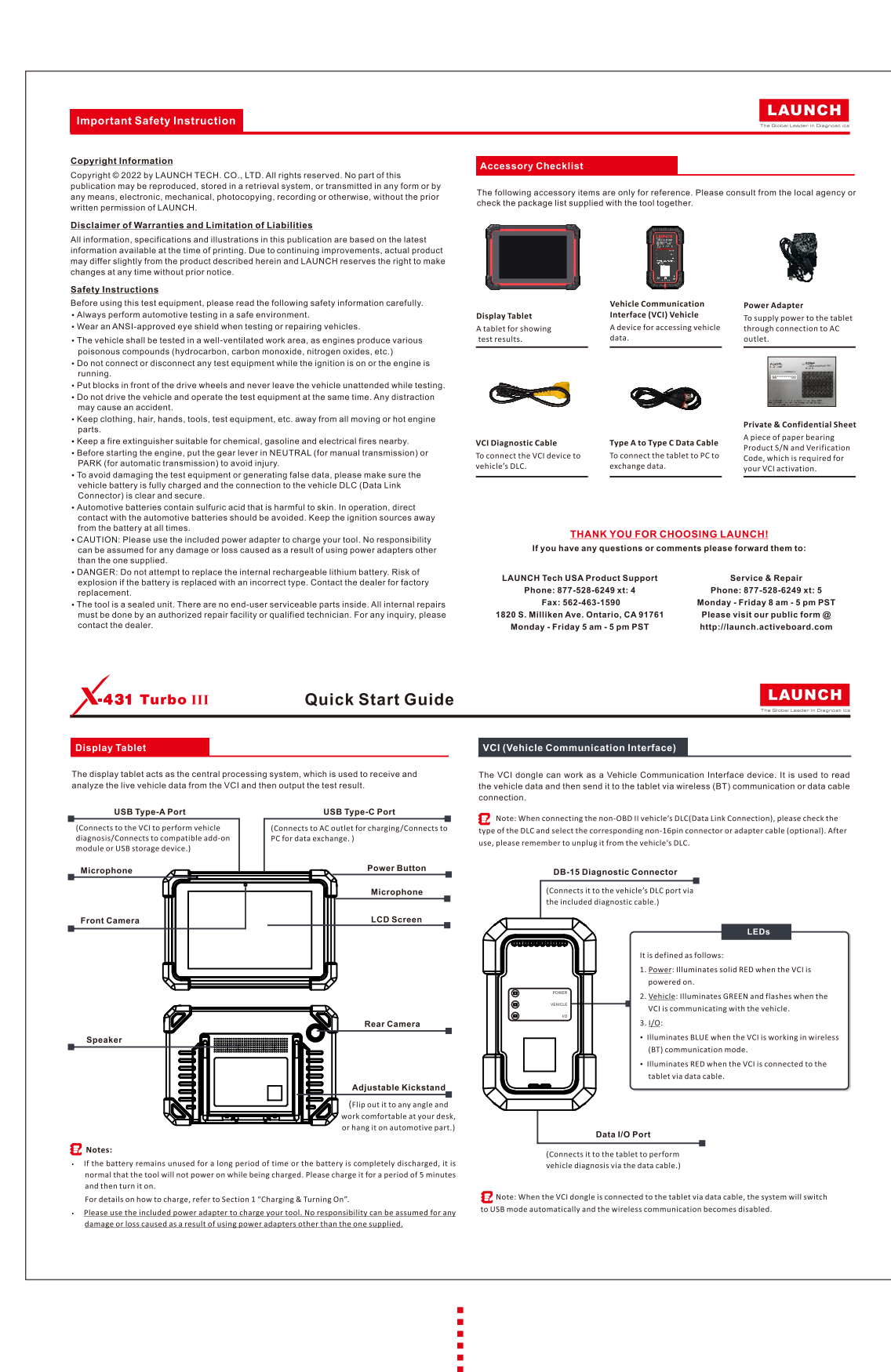

## 制作要求:

 $A<sub>4</sub>$ 

纸张要求:原始文档为A3大小 (297mm x 420mm), 按1:1输出 制作方式:垂直对折,对折后尺寸为

印刷要求:彩色, 80g内页纸

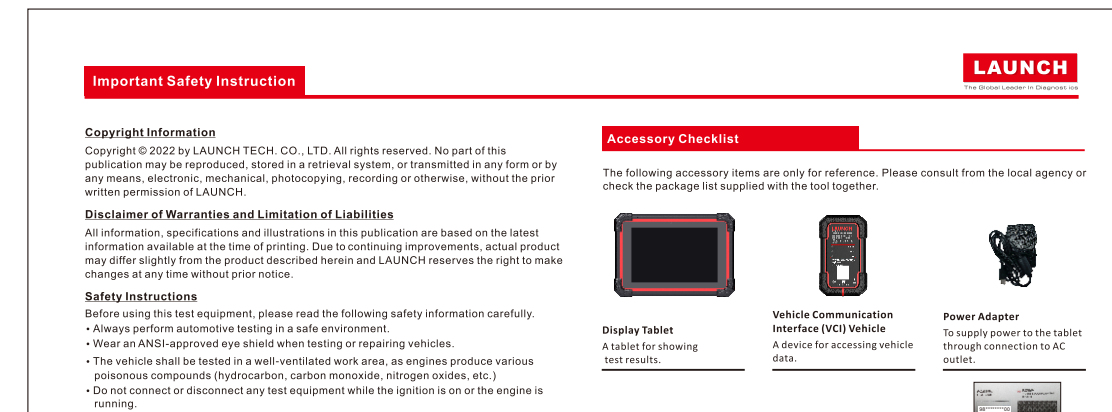

- icle and operate the test equip
- Keep clothing, hair, hands, tools, test equipment, etc. away from all moving or hot engine
- Parts.<br>
Regna fire extragalished suitable for chemical general contains and more parts.<br>
The part fire attention the engine, put the gear lever in NEUTRAL (for manual transmission) or<br>
PARK (for automatic transmission) to
- Fouvoid damaging the test equipment or generating false data, please make sure the<br>To avoid damaging the test equipment or generating false data, please make sure the<br>Vehicle battery is fully charged and the connection to
- Connection, its order and section:<br>Automotive batteries contain sulfuric acid that is harmful to skin. In operation, direct<br>contact with the automotive batteries should be avoided. Keep the ignition sources away<br>from the b
- n'out rue batter y at au nunes.<br>CAUTION: Please use the included power adapter to charge your tool. No responsibility can be assumed for any damage or loss caused as a result of using power adapters other than the one supp
- 
- repuscement.<br>The tool is a sealed unit. There are no end-user serviceable parts inside. All internal repairs<br>must be done by an authorized repair facility or qualified technician. For any inquiry, please<br>contact the dealer

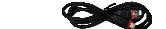

#### Private & Confidential Sheet

**VCI Diagnostic Cable** Type A to Type C Data Cable To connect the tablet to PC to<br>exchange data. To connect the VCI device to<br>vehicle's DLC.

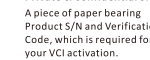

THANK YOU FOR CHOOSING LAUNCH!<br>If you have any questions or comments please forward th

**LAUNCH Tech USA Product Support** Phone: 877-528-6249 xt: 4 Fax: 562-463-1590

1820 S. Milliken Ave. Ontario. CA 91761 Monday - Friday 5 am - 5 pm PST

Service & Repa ouvice & repair<br>Phone: 877-528-6249 xt: 5<br>Monday - Friday 8 am - 5 pm PST<br>Please visit our public form @<br>http://launch.activeboard.com

首页

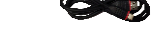